## Marquer un suivi sur un message à l'intention du destinataire - Outlook

Ce tutoriel vous apprendra à marquer un suivi sur un message à l'intention du destinataire sur l'application Outlook 2016.

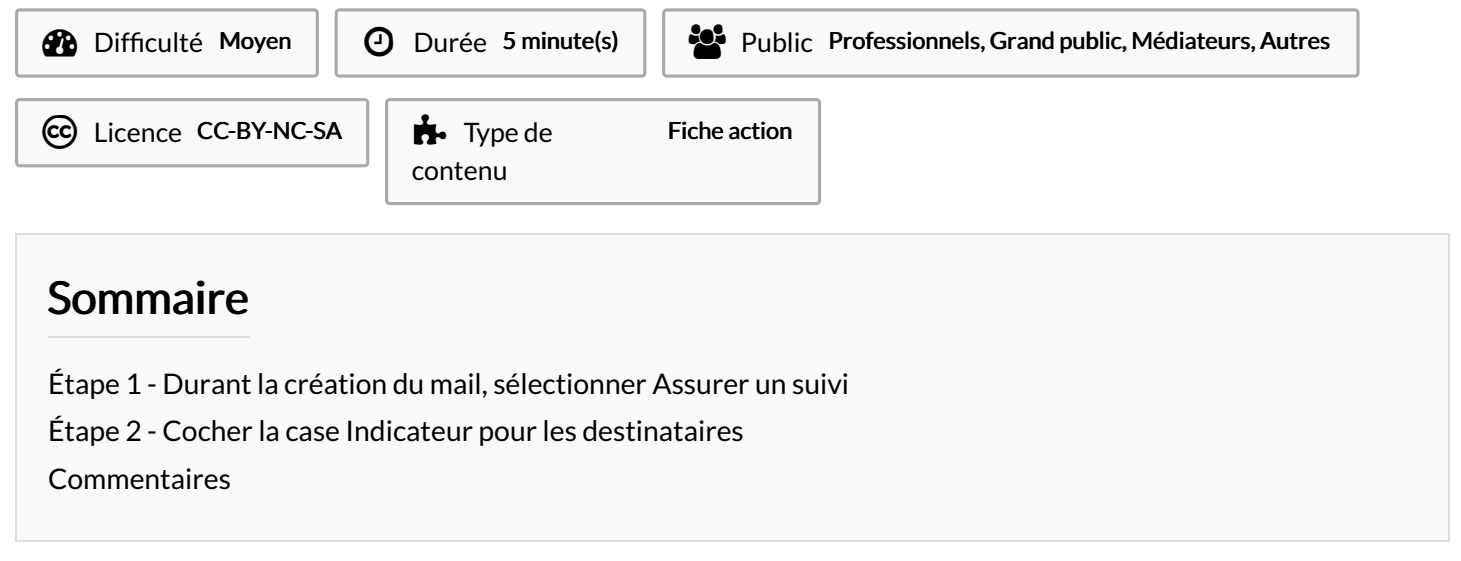

## <span id="page-0-0"></span>Étape 1 - Durant la création du mail, sélectionner Assurer un suivi

- 1. Lors de la création d'un message électronique, cliquez sur le bouton Assurer un suivi.
- 2. Puis, cliquez sur Personnalisé.

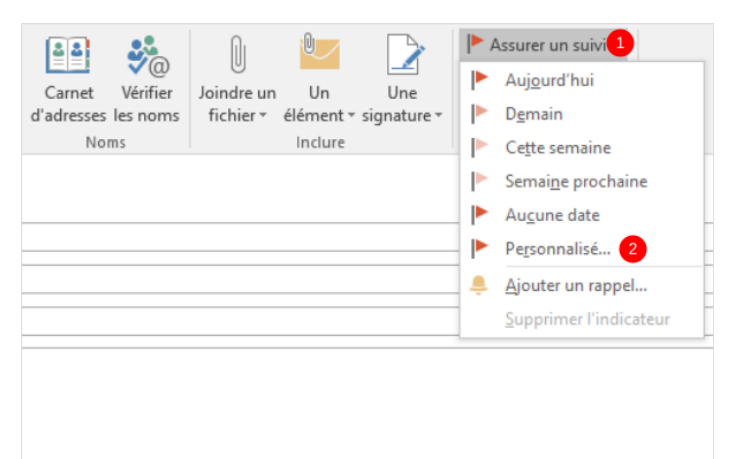

## <span id="page-0-1"></span>Étape 2 - Cocher la case Indicateur pour les destinataires

- 1. Cochez sur Indicateur pour les destinataires, puis, cliquez sur "OK".
- 2. Puis, cliquez sur OK pour confirmer.

Le destinataire recevra le mail avec un indicateur.

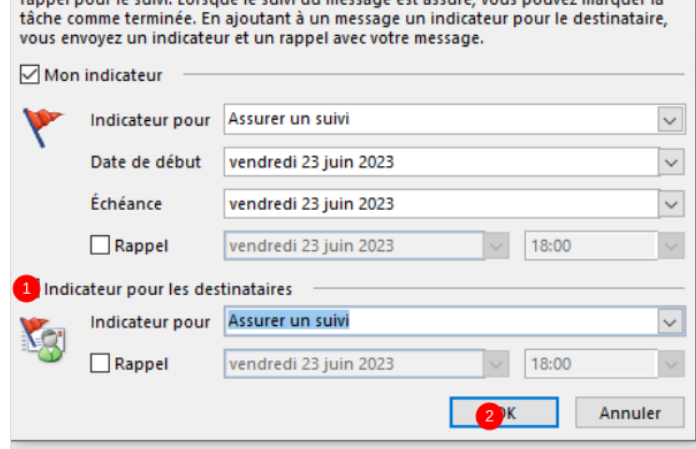

En ajoutant à un message un indicateur pour vous-même, vous créez une tâche de

X

Personnalisé